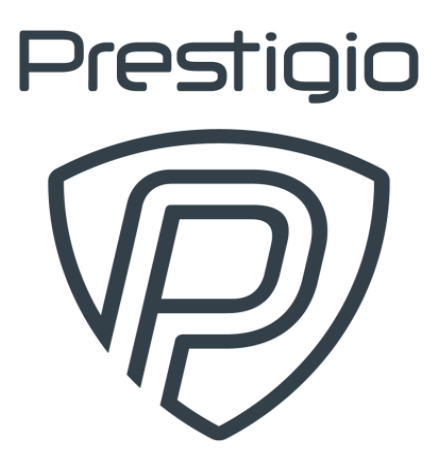

# **MUZE 3231 4G** PMT3231\_4G\_D

User manual Version 1.0

#### Общая информация

Уважаемый покупатель,

Благодарим Вас за приобретение планшетного компьютера Prestigio PC Tablet. Внимательно прочтите настоящее руководство перед использованием устройства. Это поможет Вам безопасно и правильно его использовать. Сохраните это руководство, чтобы иметь возможность обратиться к нему в будущем.

Данное руководство содержит инструкции по безопасности, технические характеристики, описание ОСНОВНЫХ функций предустановленного программного обеспечения. информацию о настройках и прочую информацию.

Компания не несет ответственности за ущерб, вызванный неправильным использованием устройства.

Данное руководство предоставляется только в информационных целях, без каких-либо явных или неявных гарантий.

Вся актуальная информация и подробное описание устройства, а также сертификаты, сведения о компаниях, принимающих претензии по качеству и гарантии, доступна на сайте www.prestigio.com.

#### Гарантийная информация

Гарантийную информацию можно найти на странице сайта www.prestigio.com/warrantyterms.

Срок службы планшетного компьютера составляет 2 года.

#### ПРИМЕЧАНИЕ!

Поскольку компания Prestigio постоянно улучшает и модернизирует свою продукцию, внешний вид данного устройства, а также его функции могут незначительно отличаться от представленных в данном руководстве.

Компания-производитель прилагает значительные усилия для обеспечения аккуратности и точности изложенной в настоящем руководстве информации. Тем не менее, производитель или продавец не несут ответственность за неточности или ошибки в данном руководстве. Компания Prestigio оставляет за собой право вносить изменения в свою продукцию без уведомления пользователей.

#### Важные инструкции по безопасности

Ваш планшетный компьютер Prestigio PC Tablet используется в качестве портативного устройства. Внимательно изучите приведенные ниже инструкции:

1. Не помещайте на лицевую часть PC Tablet предметы, которые могут поцарапать экран.

2. PC Tablet не должен подвергаться резкому перепаду температур.

3. Избегайте воздействия прямых солнечных лучей или других источников тепла на РС Tablet

4. Избегайте воздействия повышенной влажности, пыли, не используйте устройство в задымленных помещениях.

5. Избегайте воздействия на устройство агрессивных химических веществ.

6. Не ставьте PC Tablet на неровную или неустойчивую поверхность. Падение устройства может привести к повреждению ЖК-экрана и отказу в гарантийном обслуживании.

7. Не подвергайте PC Tablet воздействию сильного магнитного или электрического поля.

8. Устройство не должно подвергаться ударам и применению излишней физической силы/давления.

9. Рабочая температура: PC Tablet должен использоваться при температуре от 0°C (32°F) до 45°C (113°F).

10. Не подключайте к PC Tablet устройства с нестандартными разъемами.

11. Храните устройство вдали от источников влаги. Не прикасайтесь к устройству мокрыми руками. Любое повреждение данного устройства по причине воздействия влаги является причиной для аннулирования гарантии.

12. Не используйте Ваш PC Tablet во время вождения.

13. Для зарядки устройства использовать только оригинальный адаптер питания, входящий в комплект поставки. Использование неоригинального зарядного устройства ведет к аннулированию гарантии производителя.

14. Запрещено использовать зарядное устройство и аккумулятор для подачи питания или перезарядки всех и любых несовместимых устройств.

15. Производитель не несет ответственности за любые последствия, будь то прямые либо косвенные, возникающие вследствие использования адаптера питания и аккумулятора не по назначению либо для подачи питания или перезарядки устройства, не входящего в настоящий комплект поставки.

16. Не допускается подсоединять к устройству адаптер питания с поддержкой USB-PD (стандарт быстрой зарядки Power Delivery).

17. PC Tablet и адаптер могут нагреваться во время работы или зарядки. Не кладите планшет на мягкую поверхность или другие места, которые могут помешать отводу тепла, вызывая перегрев прибора. Не кладите PC Tablet на колени или другие части тела для предотвращения дискомфорта от воздействия тепла.

18. Отключите PC Tablet от электрической розетки после окончания зарядки.

19. Не используйте ручку или любой другой острый предмет при нажатии на экран. Очищайте сенсорный экран мягкой тканью. Не используйте абразивные материалы или чистящие средства.

20. Не разбирайте PC Tablet, ремонт могут выполнять только сертифицированные сервисные центры Prestigio.

21. Всегда выключайте питание PC Tablet для подключения или извлечения внешних устройств, которые не поддерживают горячее подключение.

22. Ваш PC Tablet должен быть выключен во время взлета и посадки самолета.

# Оглавление

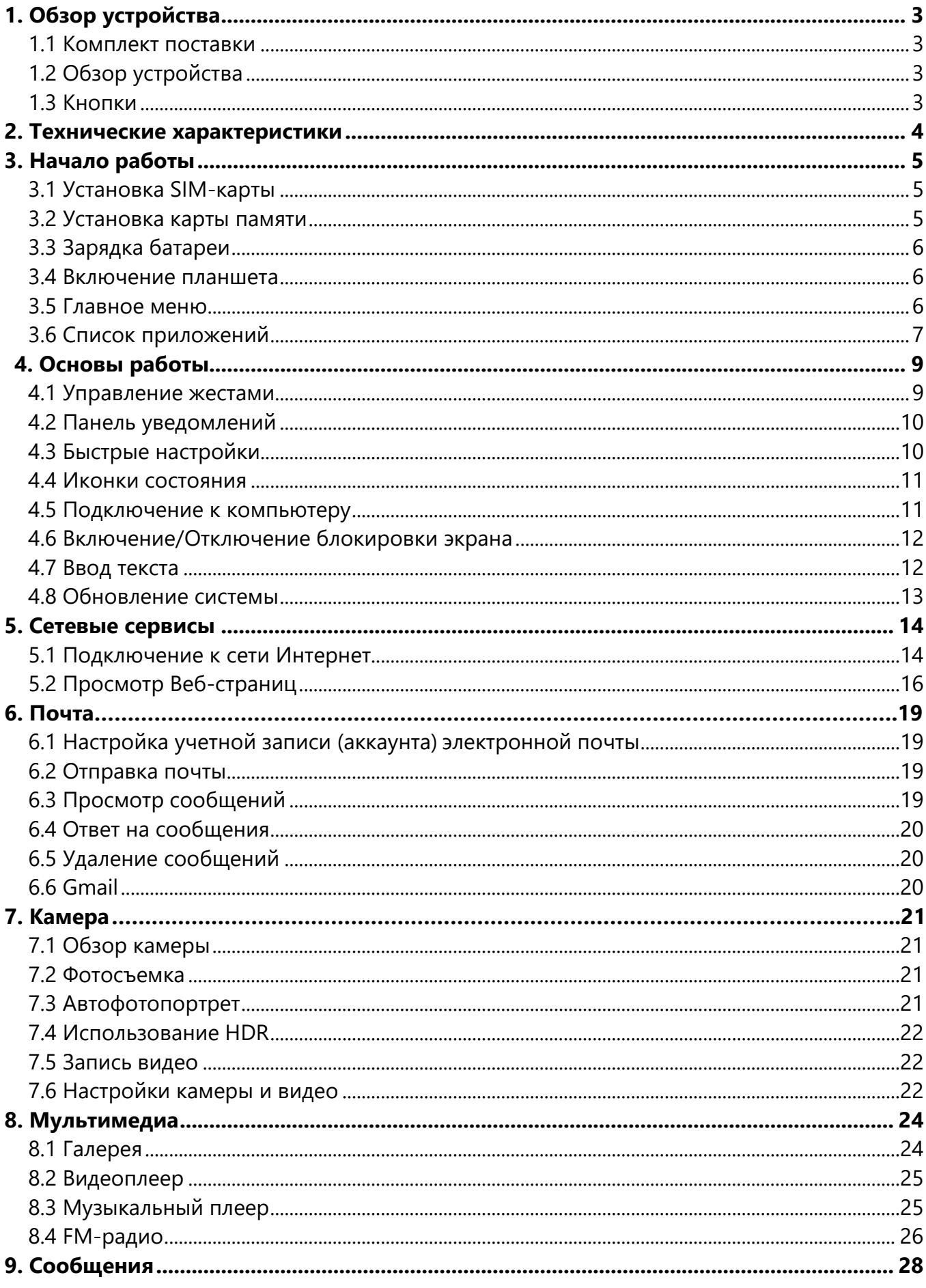

# Prestigio

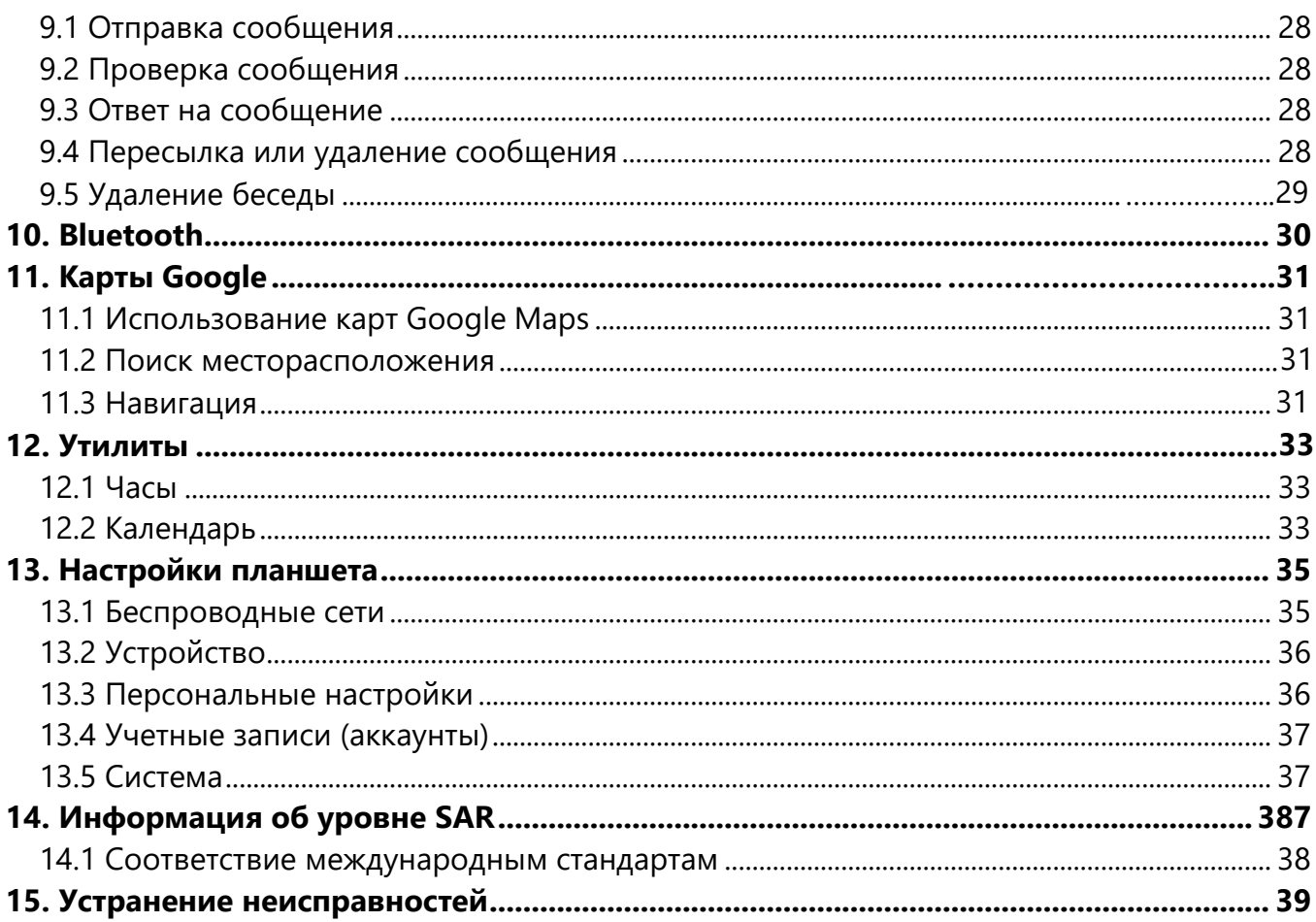

# **1. Обзор устройства**

### **1.1 Комплект поставки**

- 1. Prestigio PC Tablet (PMT3231\_4G\_D) 1шт.
- 2. USB-кабель 1шт.
- 3. Зарядное устройство 1 шт.
- 4. Защитная пленка 1шт.
- 5. Салфетка для очистки экрана 1шт.
- 6. Краткое руководство пользователя 1шт.
- 7. Гарантийный талон 1шт.

# **1.2 Обзор устройства**

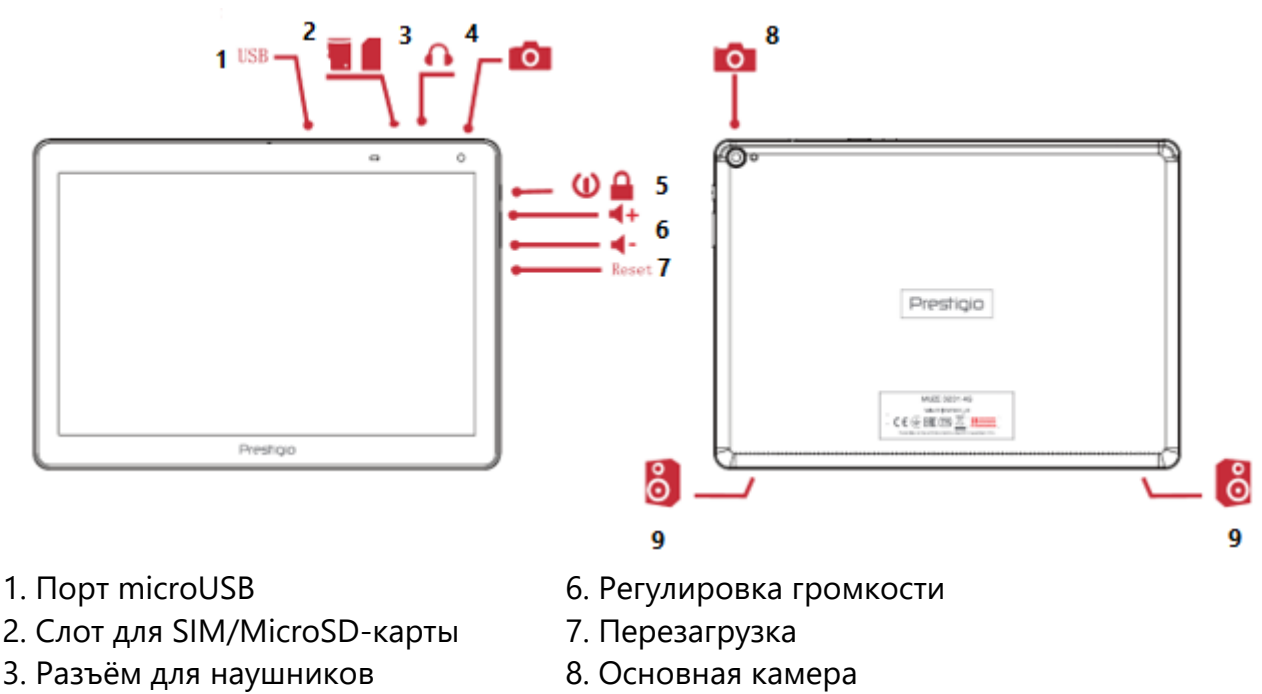

- 4. Фронтальная камера 9. Динамики
- 5. Кнопка питания

# **1.3 Кнопки**

- Нажмите  $\Box$ , чтобы открыть список недавно запущенных приложений.
- Нажмите , чтобы вернуться в главное меню.
- Нажмите  $\blacksquare$ , чтобы вернуться к предыдущему экрану.

Кнопки МЕНЮ, ДОМОЙ и НАЗАД используются для навигации в меню вашего планшета.

# **2. Технические характеристики**

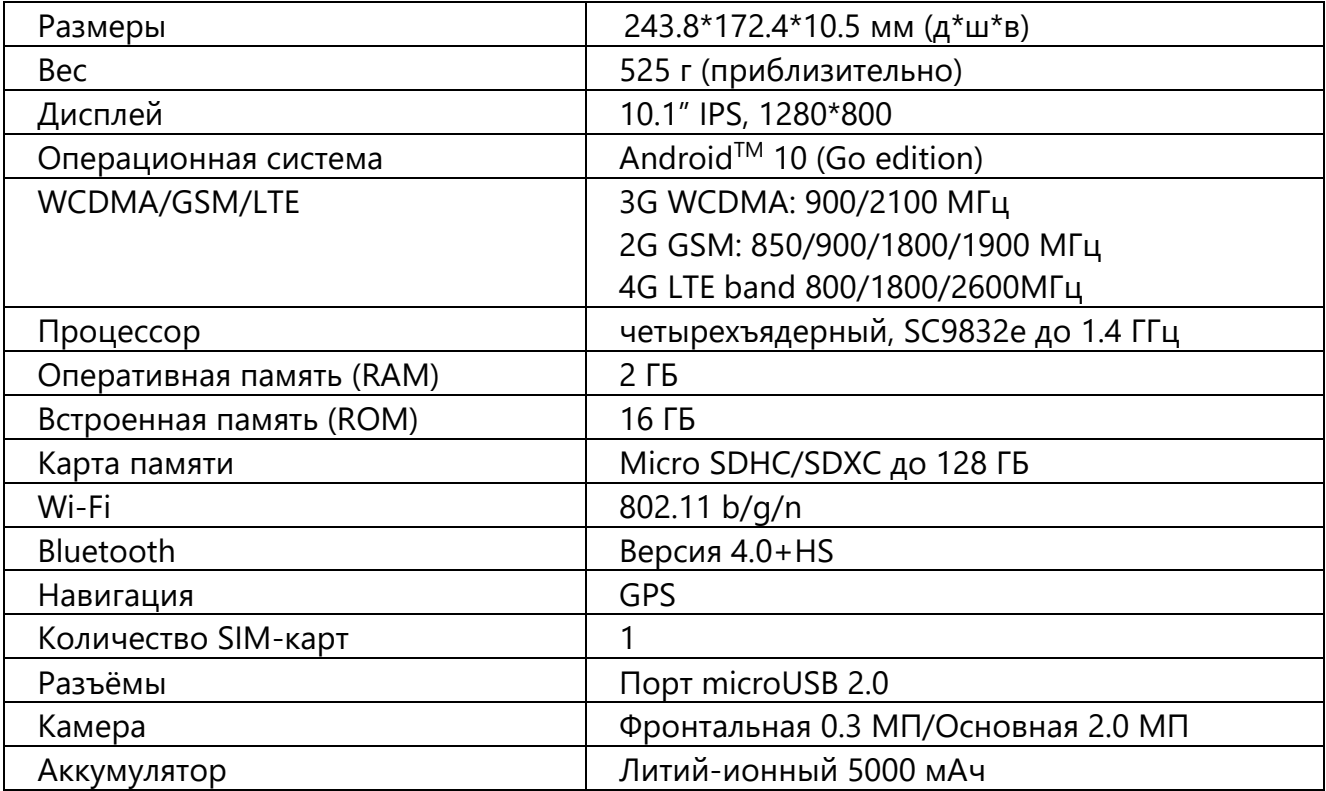

# **3. Начало работы**

Для получения дополнительной информации о продукции Prestigio посетите страницу сайта www.prestigio.com/tablets.

Для получения дополнительной информации о Вашем устройстве посетите страницу сайт [www.prestigio.com/s](http://www.prestigio.com/)upport.

Не блокируйте область антенны руками или другими предметами, так как это может привести к ухудшению качества сигнала или повышенному расходу энергии.

Перед началом использования устройства изучите информацию в разделе «Инструкции по безопасности».

### **3.1 Установка SIM-карты**

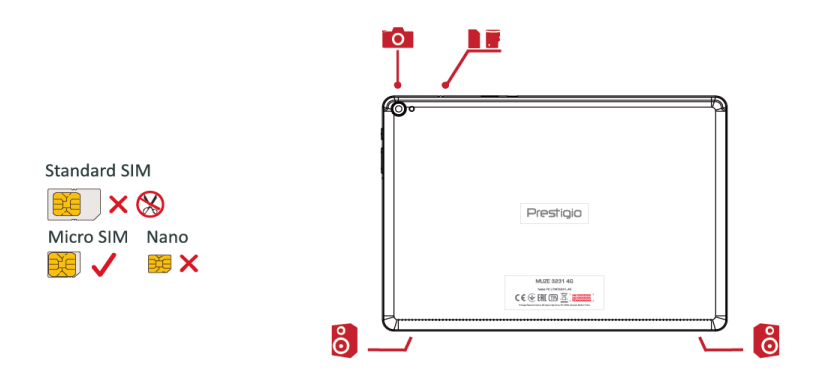

1. Выключите устройство, затем откройте крышку отсека SIM-карты сверху.

2. Установите micro SIM-карту в разъем таким образом, чтобы металлические контакты карты были направлены вниз, а срезанный край был обращен внутрь. Надавите до щелчка. 3. Закройте крышку отсека SIM-карты.

#### **ВНИМАНИЕ!**

• Использование несовместимых SIM-карт, вручную обрезанных карт, а также адаптеров может привести к повреждению устройства или карты, а также данных на карте.

• Механическое повреждение SIM-карты может привести к потере данных на карте – будьте аккуратны при установке и извлечении карт.

• Храните SIM-карты в местах, недоступных для детей.

#### **3.2 Установка карты памяти**

1. Установите карту памяти в разъем правильной стороной.

2. Надавите до щелчка.

#### **ВНИМАНИЕ!**

• Некоторые карты памяти могут быть не полностью совместимыми с устройством. Использование несовместимой карты может повредить устройство или карту памяти, или повредить данные, хранящиеся на ней.

• Частая запись и стирание данных сокращают продолжительность жизни карт памяти.

### 3.3 Зарядка батареи

Батарея в комплекте поставки частично заряжена.

1. Подключите один конец USB-кабеля к порту micro-USB на устройстве, а второй конец – к зарядному устройству.

2. После полной зарядки отключите зарядное устройство сначала от планшета, потом - от электрической розетки.

#### ВНИМАНИЕ!

• Всегда используйте только оригинальные зарядные устройства для оптимизации работы батареи. Использование неоригинальных зарядных устройств может привести к повреждению батареи и устройства.

• Для оптимизации работы батареи следуйте приведенным ниже рекомендациям:

- убедитесь, что используемый профиль устройства соответствует его режиму работы.

- если вы не пользуетесь Bluetooth, Wi-Fi или другими приложениями, отключите их.

- настройте оптимальный уровень яркости экрана и время работы подсветки экрана.

- избегайте контакта устройства с источниками магнитного излучения (например, радио и телевизионные приемники) и не располагайте его на металлических поверхностях, так как это может привести к ухудшению сетевого соединения и повышенному расходу энергии батареи.

#### 3.4 Включение планшета

Чтобы включить планшет, нажмите и удерживайте кнопку питания в течение нескольких секунд.

После загрузки планшета на экране появится мастер установки Installer Prestigio Wizard. Он предлагает Вам несколько приложений сторонних разработчиков. Коснитесь приложений, которые Вы хотите установить на свой планшет. Следуйте инструкциям на экране для установки приложений.

Установка приложений может занять некоторое время.

Для того, чтобы выключить планшет, нажмите и удерживайте кнопку Питание, а затем нажмите кнопку Выкл. питание в выпадающем меню.

#### ПРИМЕЧАНИЕ!

Вы можете не устанавливать программы, предлагаемые Installer Prestigio Wizard, при первой загрузке. Вы всегда можете запустить приложение Installer Prestigio Wizard в главном меню, чтобы установить их позднее.

# 3.5 Главное меню

Главное меню - основное средство доступа ко всем функциям планшета. В главном меню имеется несколько панелей. Для их просмотра проведите пальцем влево или вправо.

для возврата в центральную панель главного меню. Главное меню Нажмите устройства состоит из следующих разделов:

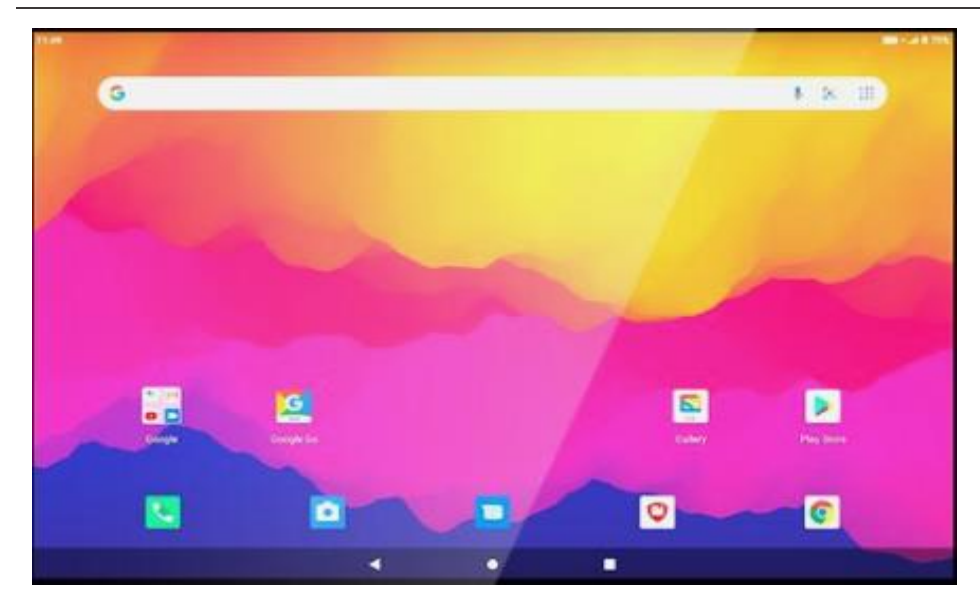

### **Установка фона рабочего стола**

Вы можете изменить фон рабочего стола: выберите одно из предложенных изображений или установите свою фотографию (или фотографию, снятую камерой устройства) в качестве фона главного меню.

- 1. В главном меню нажмите на пустой области экрана.
- 2. Выберите одно из следующих: **Проводник**, **Галерея**, **Живые обои** или **Обои**.

3. Выберите изображение и установите его в качестве фона рабочего стола. Или выберите изображение, измените его размер, переместив рамку, и нажмите **OK**.

#### **Добавление иконки в главное меню**

- 1. На главном экране проведите пальцем снизу вверх для того, чтобы открыть список приложений.
- 2. Нажмите и удерживайте иконку приложения.
- 3. Переместите ее на панель предварительного просмотра.

#### **Удаление объекта из главного меню**

- 1. Нажмите и удерживайте объект в главном меню, который Вы хотите удалить.
- 2. Надпись **Удалить** появится в верхней части экрана.
- 3 Переместите объект на надпись **Удалить**.
- 4. Когда надпись станет красной, отпустите палец.

#### **3.6 Список приложений**

На главном экране проведите пальцем снизу вверх, чтобы открыть список приложений.

Список приложений может состоять из нескольких панелей.

Чтобы просмотреть другие панели, проведите пальцем влево или вправо.

Нажмите **4 или •**, чтобы вернуться на главный экран. Меню списка вашего планшета состоит из следующих областей:

# Prestigio

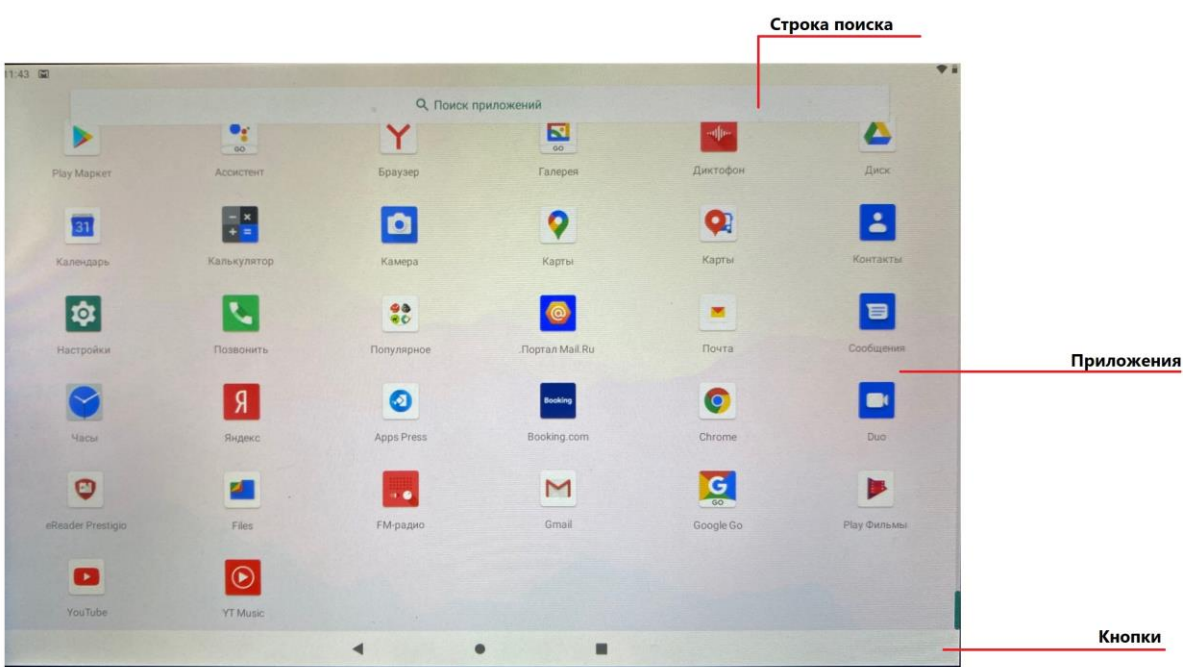

# **4. Основы работы**

#### **4.1 Управление жестами**

Управление устройством можно осуществлять только при помощи движений пальцами.

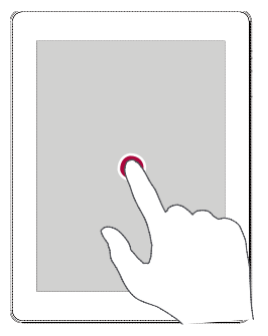

# **Нажатие**

Чтобы открыть приложение, выбрать пункт в меню, нажать на экранную кнопку или ввести символ при помощи экранной клавиатуры, просто нажмите пальцем в нужную область на экране.

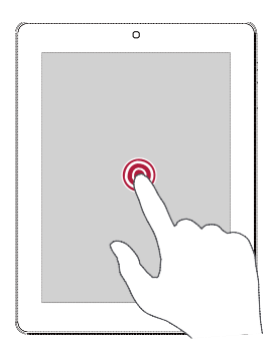

#### **Нажатие и удержание**

Нажмите и удерживайте объект более 2 секунд для доступа к дополнительным опциям.

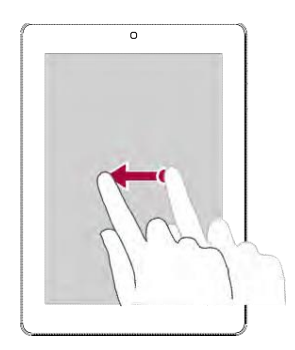

#### **Перемещение**

Быстро переместите палец вертикально или горизонтально вдоль экрана для доступа к другим страницам главного меню, при прокрутке страниц и проч.

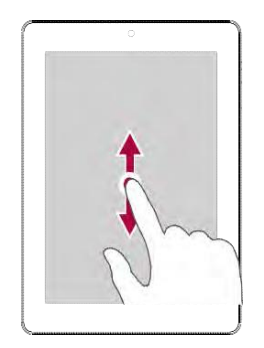

#### **Сдвиг или прокрутка**

Переместите палец вертикально по экрану для вызова выпадающего меню.

Переместите палец вверх или вниз по экрану для прокрутки.

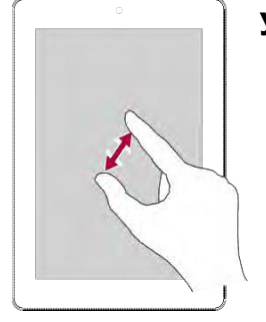

#### **Увеличение**

Разведите два пальца на веб-странице, карте или изображении для увеличения масштаба.

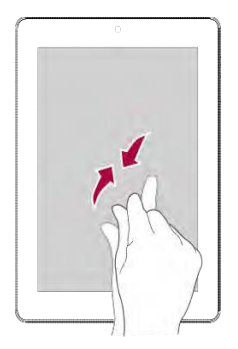

#### **Уменьшение**

Сведите два пальца вместе на веб-странице, карте или изображении для уменьшения масштаба.

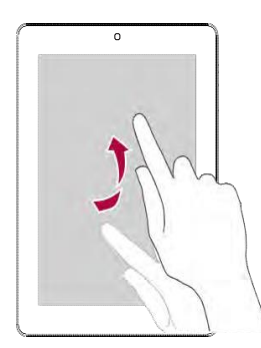

# **Щелчок**

Осуществите «щелчок» пальцем по экрану главного меню или экрану приложений для перехода к другой панели. «Щелчок» вверх или вниз используется для прокрутки списка, например, списка контактов.

#### **4.2 Панель уведомлений**

При получении уведомления Вы можете открыть панель уведомлений, чтобы просмотреть новую информацию о работе приложений.

- Чтобы открыть панель уведомлений, переместите палец сверху вниз по экрану.
- Чтобы закрыть панель уведомлений, перетащите ее вверх.
- Чтобы закрыть уведомление, нажмите  $\equiv$ .

#### **4.3 Быстрые настройки**

Закладка быстрых настроек дает Вам возможность оперативно включить режим «В самолете», Wi-Fi и другие опции, а также изменить режим работы, настроить яркость и параметры автоматического вращения экрана при помощи ярлыков.

Чтобы открыть меню быстрых настроек, сдвиньте палец вниз от правого верхнего угла экрана.

# Prestigio

Arrest Manual

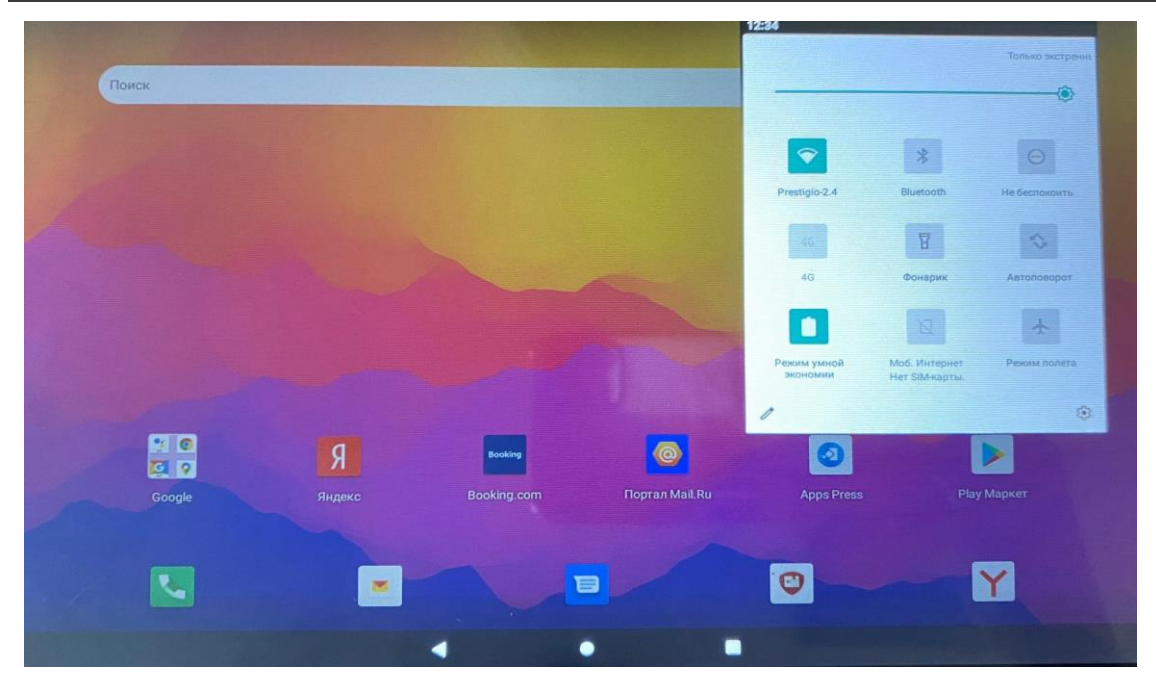

#### **4.4 Иконки состояния**

 $00.55 \pm 0.02$ 

<span id="page-13-0"></span>Иконки (пиктограммы) в строке состояния в верхней части экрана используются для вывода информации о состоянии работы планшета:

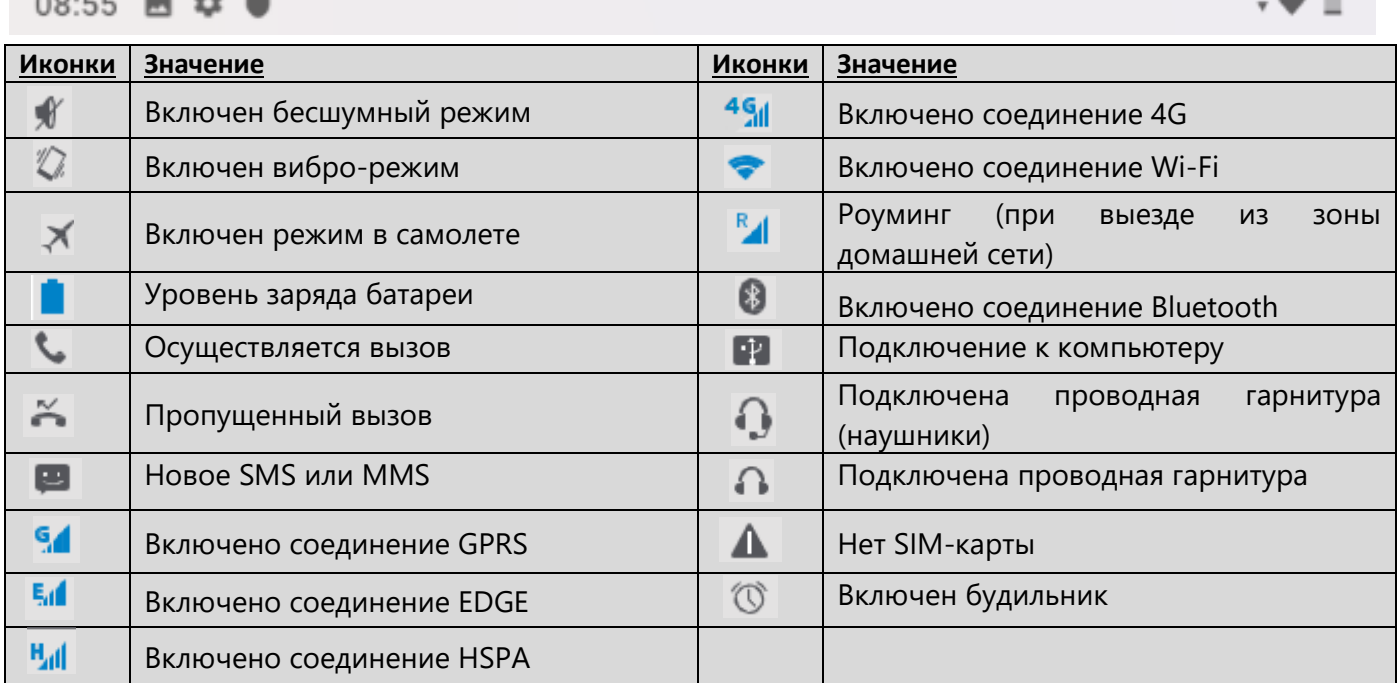

#### **4.5 Подключение к компьютеру**

Micro USB-порт Вашего планшета позволяет устройству обмениваться файлами с компьютером.

#### **Загрузка файлов с компьютера**

- 1. Подключите устройство к компьютеру при помощи USB-кабеля.
- 2. Откройте панель уведомлений, выберите **Подключение в качестве медиа устройства**
- > **Медиа устройство (MTP).**
- 3. Переместите файлы с компьютера на устройство.

#### **4.6 Включение/Отключение блокировки экрана**

Когда устройство не используется, всегда включайте блокировку экрана, чтобы избежать случайного выполнения ненужных операций и сберечь энергию батареи.

- Блокировка: нажмите на кнопку выключения питания.

- Снятие блокировки: нажмите на кнопку включения питания, а затем переместите иконку

блокировки, чтобы снять блокировку экрана.

Когда блокировка включена, если Вы дотронетесь до экрана, ничего не произойдет. Тем не менее, планшет все еще сможет:

- принимать входящие вызовы, сообщения, обновления;
- воспроизводить музыку;
- производить настройку громкости.

При этом Вы можете использовать гарнитуру для осуществления голосовых вызовов или прослушивания музыки.

#### **Автоблокировка**

Вы можете указать временной промежуток для автоматической блокировки экрана.

- 1. В списке приложений нажмите **Настройки > Дисплей > Спящий режим.**
- 2. Выберите интервал времени для перехода в спящий режим.

#### **Установка графического пароля блокировки экрана**

Вы можете защитить свои данные и предотвратить несанкционированное использование вашего планшета, установив защиту доступа при помощи пароля, графического пароля или PIN-кода. После установки при каждом включении планшета или после выхода из режима ожидания потребуется снятие защитной блокировки.

Для этого в списке приложений нажмите **Настройки > Безопасность > Блокировка экрана.**

#### **Снятие блокировки**

Включите экран при помощи нажатия на кнопку питания, затем введите код разблокировки.

Если Вы забыли свой код разблокировки, у Вас есть 5 попыток для его ввода. После этого устройство будет заблокировано, и для сброса его настроек нужно будет обратиться в сервисный центр.

#### **4.7 Ввод текста**

#### **Изменение метода ввода**

Вы можете использовать стороннее приложение для ввода информации или воспользоваться уже установленным на Вашем устройстве. Для изменения метода ввода:

- В списке приложений нажмите **Настройки > Система > Язык и ввод > Клавиатуры.**
- Выберите требуемый метод ввода.

#### **Использование клавиатуры Prestigio**

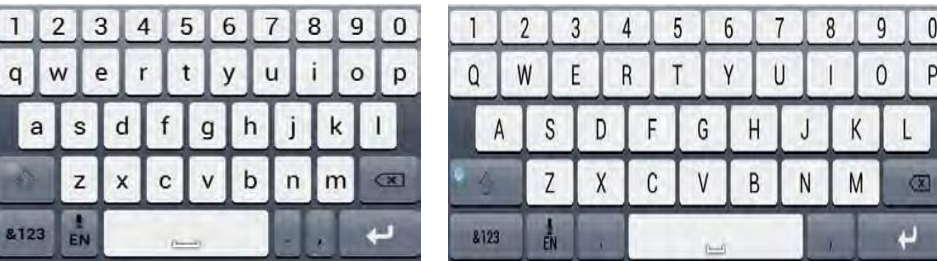

#### **Ввод текста**

- Ввод текста ПРОПИСНЫМИ буквами: нажмите кнопку Shift **Pall перед тем, как нажать** кнопку с буквой. Или нажмите и удерживайте кнопку Shift  $\phi$ , а затем нажмите кнопку с нужной буквой.

- Возврат к вводу текста строчными буквами: нажмите кнопку Shift снова и затем нажмите кнопку с нужной буквой.

- Ввод цифр, символов или знаков препинания: нажмите .

#### **Копирование и вставка текста**

1. После того, как Вы выбрали текст, который хотите скопировать, нажмите  $\mathbb{B}$  или  $\overline{\mathbb{E}}$  .

Выбранный текст будет скопирован в буфер обмена.

2. В любом текстовом поле выберите место, куда хотите вставить скопированный текст.

3. Нажмите **Вставить**.

#### **4.8 Обновление системы**

Ваш планшет может автоматически проверять наличие обновлений и информировать Вас о возможности обновления программного обеспечения. Вы также можете проверить наличие обновлений вручную. Для настройки этой функции войдите в **Настройки** > **Об устройстве** >**Обновления системы.**

#### **ВНИМАНИЕ!**

Во время процедуры обновления не нажимайте никакие кнопки на устройстве.

# **5. Сетевые сервисы**

Вы можете подключить свой планшет к сети Интернет и просматривать веб-страницы.

# **5.1 Подключение к сети Интернет**

Ваш планшет может быть подключен к сети Интернет при помощи соединения Wi-Fi (если сеть доступна) или посредством протокола передачи данных в сети Вашего мобильного оператора.

# **Передача данных**

Для доступа к сети Интернет Вы можете воспользоваться услугой передачи данных в сети Вашего мобильного оператора. Обратите внимание, что некоторые приложения планшета могут отправлять и получать данные через сеть мобильного оператора, что может привести к увеличению потребления сетевого трафика и стать причиной увеличения финансовых затрат на мобильную связь. Для получения дополнительной информации обратитесь к своему поставщику услуг мобильной связи.

# **Включение и отключение передачи данных**

- 1. В главном меню или списке приложений нажмите
- 2. Нажмите **Сеть и Интернет > Мобильные сети > Включить передачу данных.**
- 3. Включите и выключите передачу данных.

# **ПРЕДУПРЕЖДЕНИЕ!**

Если функция передачи данных не включена, а подключение к сети Wi-Fi отсутствует, автоматическое получение электронной почты, обновление данных учетных записей социальных сетей, синхронизация данных будет невозможным.

# **Включение и выключение передачи данных в роуминге**

Вы можете подключаться к сетям передачи данных партнеров вашего мобильного оператора при поездках за пределы Вашей домашней сети.

# **ПРЕДУПРЕЖДЕНИЕ!**

Использование услуги передачи данных в роуминге может стоить достаточно дорого. Для получения дополнительной информации обратитесь к своему мобильному оператору.

- 1. В главном меню или списке приложений нажмите
- 2. Нажмите **Сеть и Интернет > Мобильные сети > Передача данных в роуминге.**
- 3. Нажмите, чтобы включить или выключить передачу данных.

# **Отслеживание потребления данных**

Вы можете контролировать расход трафика приложений, включая просмотр страниц в интернете, синхронизацию учетных записей, отправку электронных писем и прочее.

Для сокращения расходов на мобильную связь рекомендуется использовать соединение Wi-Fi, а также уменьшить интервал синхронизации учетных записей и электронной почты.

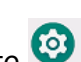

Обратите внимание: подсчет потребления данных Вашим планшетом может отличаться от реального потребления.

1. В главном меню или списке приложений нажмите

2. Нажмите Использование данных.

3. В закладке Мобильные включите передачу данных, выберите Установить лимит для автоматического разрыва соединения при достижении установленного лимита потребления данных.

4. Нажмите Цикл передачи данных, Вы можете установить интервал времени, чтобы контролировать потребление трафика.

5. При помощи графического индикатора красного цвета установите месячный лимит потребления данных.

# Wi-Fi

Вы можете использовать подключение к сети Wi-Fi для доступа к сети Интернет и обмена данными между устройствами. Для использования соединения Wi-Fi необходимо иметь доступ к беспроводной точке доступа.

Доступность и сила сигнала Wi-Fi зависят от особенностей здания и помещения.

# Подключение к беспроводной сети

1. В главном меню или списке приложений нажмите • , затем нажмите Сеть и Интернет > Wi-Fi, чтобы включить соединение.

2. Найденные сети Wi-Fi будут перечислены в списке.

3. Нажмите на выбранную сеть Wi-Fi для подключения.

4. При выборе защищенной сети потребуется ввод пароля.

При последующем подключении к ранее используемым защищенным беспроводным сетям повторный ввод пароля или другой информации не потребуется.

# Включение и выключение Wi-Fi

Для включения и выключения:

- На панели быстрых настроек нажмите Wi-Fi.

- В главном меню или списке приложений нажмите <sup>63</sup>, затем нажмите Сеть и Интернет > Wi-Fi, чтобы включить или отключить соединение.

# Исключение беспроводной сети из списка

Любая сеть, с которой было установлено соединение, может быть исключена из списка использованных сетей. чтобы ранее ИСКЛЮЧИТЬ возможность автоматического подключения к ней.

1. В главном меню или списке приложений нажмите • , затем нажмите Сеть и Интернет > Wi-Fi.

2. Выберите сеть, которую хотите исключить.

3. Нажмите Исключить.

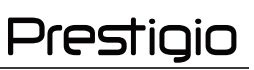

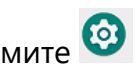

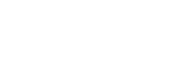

Muze 3231 4G

#### Использование планшета в качестве беспроводного маршрутизатора

Вы можете «поделиться» своим соединением с сетью Интернет с другими устройствами, включив функцию беспроводного маршрутизатора.

- Убедитесь, что соединение с сетью передачи данных установлено.

- При этом для использования данной функции, у Вас должен иметься соответствующий тарифный план для услуги передачи данных, предоставленный Вашим мобильным оператором.

1. В главном меню или списке приложений нажмите

2. Нажмите Сеть и Интернет > Соединение и мобильные точки доступа.

3. В разделе Настройки соединения и мобильных точек доступа выберите имя маршрутизатора, используемое по умолчанию.

4. Выберите тип безопасного соединения и установите пароль для маршрутизатора.

- При выборе значения None (без пароля), ввод пароля не потребуется. Пароль обычно используется для того, чтобы другие пользователи после его ввода могли подключиться к Вашей сети и использовать Ваш планшет в качестве беспроводного маршрутизатора.

5. Нажмите, чтобы включить точку доступа Wi-Fi.

#### Совместное использование сети при помощи USB-соединения

Для подключения компьютера к Интернету вы можете использовать подключение для передачи данных вашего планшета при помощи USB- соединения.

- 1. Подключите планшет к компьютеру при помощи USB-кабеля.
- 2. В главном меню или списке приложений нажмите .
- 3. Убедитесь, что включена услуга передачи данных.
- 4. Нажмите Сеть и Интернет > Соединения > Мобильные точки доступа.
- 5. Нажмите, чтобы включить соединение по USB.

#### <span id="page-18-0"></span>ВНИМАНИЕ!

• Убедитесь, что в планшете установлена SIM-карта.

• Вам может потребоваться доступ к услуге совместного использования устройств при помощи USB-соединения (предоставляется мобильным оператором). Такого рода подключения могут стать причиной увеличения расходов на мобильную связь. Для получения дополнительной информации обратитесь к своему мобильному оператору.

#### 5.2 Просмотр Веб-страниц

Вы можете использовать планшет для просмотра веб-сайтов. Убедитесь, что соединение с сетью передачи данных или Wi-Fi установлено.

#### Просмотр Веб-страниц

В главном меню или списке приложений нажмите Введите поисковый запрос или адрес веб-страницы.

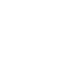

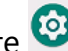

Prestio

При просмотре страниц Вы можете:

- Нажать  $\leftarrow$  для перехода к предыдущей странице.
- $-$  Нажать  $\rightarrow$  для перехода к следующей странице.

- Нажать С для перезагрузки текущей страницы (когда идет перезагрузка данных, иконка сменяется на  $\mathsf I$ 

- Нажать  $\widehat{\mathbb{Z}}$  для добавления страницы в закладки.
- Нажать  $\boxed{\mathcal{L}}$  для поиска информации.
- Нажать  $\mathbb{X}_{\mathbb{R}}$  для закрытия текущей вкладки.
- Нажать для открытия новой вкладки.
- Нажать для просмотра страниц из разделов **Закладки**, **История** и **Сохраненные**

#### **станицы.**

#### **Добавление закладок**

- 1. В главном меню или списке приложений нажмите
- 2. Введите поисковый запрос или адрес веб-страницы.
- 3. Перейдите к странице.
- 4. Нажмите  $\mathbb{Z}$

# **Загрузка файлов**

Вы можете загружать файлы и приложения прямо со страниц сайтов.

#### **ВНИМАНИЕ!**

• Файлы и приложения, загруженные из сети Интернет, могут оказаться сомнительными. Для защиты планшета и Ваших персональных данных мы рекомендуем скачивать информацию только из надежных источников.

• Перед установкой ранее загруженного приложения требуется разрешить планшету установку приложений сторонних разработчиков: **Настройки системы** > **Безопасность > Неизвестные источники**.

- 1. В главном меню или списке приложений нажмите
- 2. Перейдите к нужной странице.
- 3. Следуйте инструкциям сайта по загрузке приложений.

#### **Просмотр загрузок**

- 1. В главном меню нажмите
- 2. Нажмите на файл, чтобы его открыть.

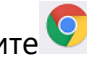

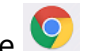

# **Настройки браузера**

Вы можете изменить настройки браузера для комфортной работы. Установите настройки отображения, приватности, безопасности и прочие настройки. Для этого на экране браузера выберите **> Настройки**.

# 6. Почта

Вы можете использовать данное приложение, чтобы получать и отправлять электронные письма, используя свой персональный или рабочий почтовый ящик.

# 6.1 Настройка учетной записи (аккаунта) электронной почты

- 1. В главном меню или списке приложений нажмите  $\blacksquare$
- При первом запуске приложения перейдите к следующему шагу.
- Если Вы уже добавили учетную запись почты, то нажмите  $\sum$ , затем > Настройки >

### Добавить аккаунт (учетную запись).

2. Введите адрес электронной почты и пароль к почтовому ящику.

3. Нажмите Далее для настройки личного почтового ящика или Ручная настройка для настройки корпоративного почтового ящика.

4. Следуйте инструкциям на экране для завершения установки.

После завершения настроек почтового аккаунта электронная корреспонденция будет загружена на планшет.

Обратитесь к своему поставщику услуг электронной почты для получения дополнительной информации о настройках и параметрах конфигурации почтовых серверов.

### 6.2 Отправка почты

- 1. В главном меню или списке приложений нажмите М
- 2. Выберите учетную запись (аккаунт), которую хотите использовать.
- 3. Нажмите  $\blacktriangleright$ .

4. Заполните поле Кому (получатель/получатели письма).

- Для добавления адресатов используйте поля Копия (Сс) и Скрытая копия (Всс). Нажмите

# Э, затем нажмите Добавить СС/ВСС.

5. Введите тему письма и его текст.

- Добавьте вложение: нажмите > Добавить файл и выберите файл для присоединения к письму.

6. Нажмите > для отправки сообщения.

# 6.3 Просмотр сообщений

- 1. Нажмите  $C$  для проверки поступления новых сообщений.
- 2. Нажмите на выбранном письме для его прочтения.
- 3. Используйте/ или > для перехода к предыдущему или следующему сообщению.

# Поиск письма

- 1. Нажмите  $\mathbb Q$  для отображения окна поиска.
- 2. Выберите опции поиска в выпадающем меню.
- 3. Введите несколько первых букв имени отправителя или темы письма в поисковой строке.
- 4. Выберите письмо из списка найденных.

#### **6.4 Ответ на сообщение**

- 1. В списке писем выберите нужное почтовое сообщение.
- 2. Нажмите , а затем подготовьте ответное письмо.
- 3. Нажмите > для отправки.

#### **6.5 Удаление сообщений**

<span id="page-22-0"></span>Выберите требуемое письмо и нажмите  $\blacksquare$ .

#### **6.6 Gmail**

Вы можете использовать это приложение, чтобы получить быстрый и прямой доступ к почтовому сервису **Google Mail service**.

#### **Просмотр папки Входящие в Gmail**

Все Ваши входящие письма отправляются в папку Входящие (Inbox).

- 1. В главном меню или списке приложений нажмите  $\bullet$ .
- 2. На экране будет отображен список писем.
- 3. Нажмите > **Обновить** для проверки поступления новой корреспонденции.
- 4. Нажмите на выбранном письме для его прочтения.
- 5. Прокрутите влево или вправо для прочтения предыдущего или последующего письма.

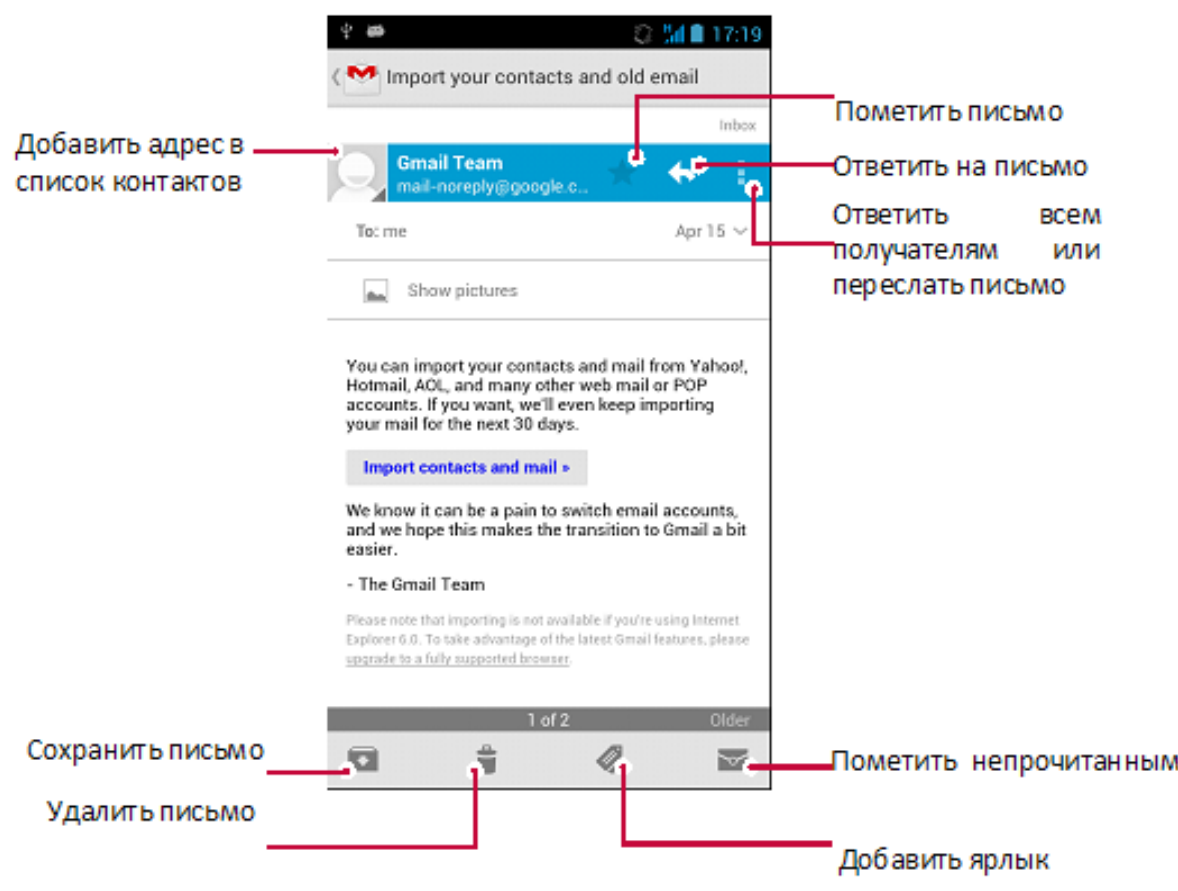

# **7. Камера**

При помощи планшета Вы можете делать снимки и просматривать видео. В дополнение к основной камере на тыльной поверхности устройства на передней панели также имеется камера для видеозвонков и автофотопортретов. Встроенная LED-вспышка на тыльной поверхности планшета компенсирует недостаток естественного освещения.

Для использования камеры в главном меню или списке приложений нажмите

# **7.1 Обзор камеры**

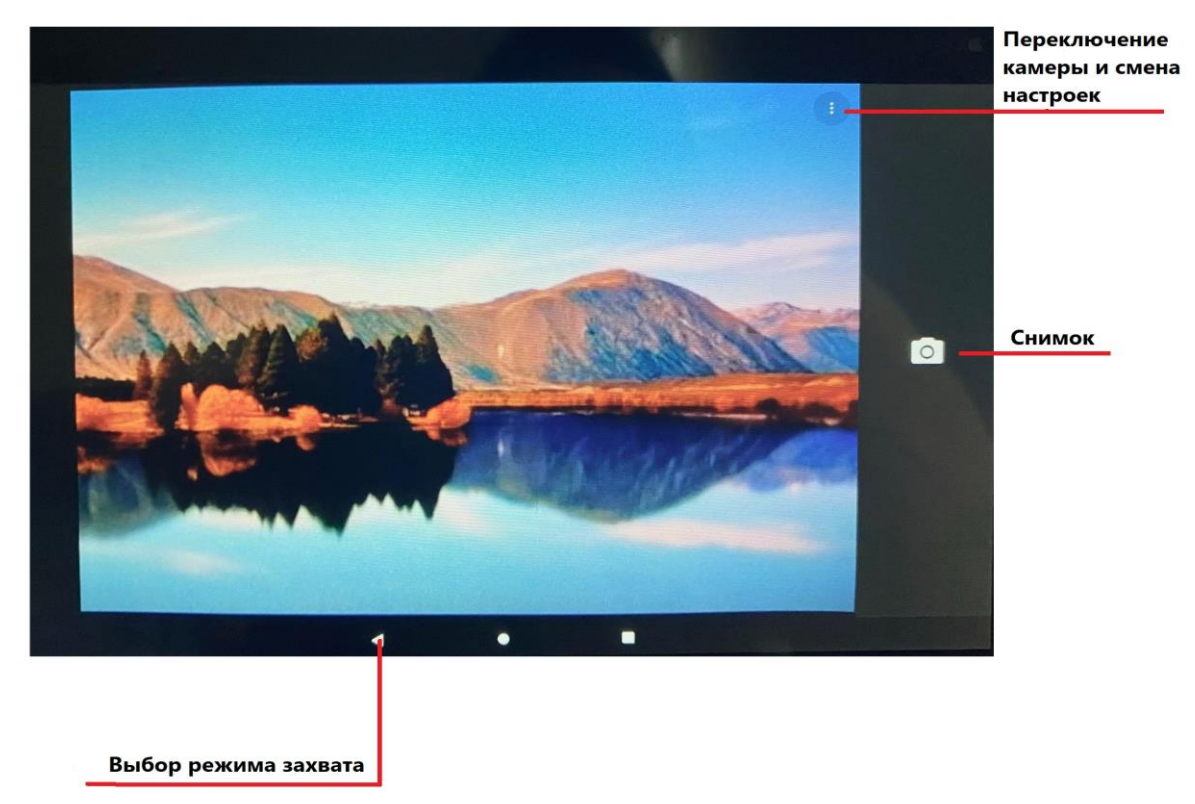

# **Выбор режима работы камеры**

Вы можете выбрать один из предложенных режимов работы камеры:

 Одиночное фото Видеосъемка

# <span id="page-23-0"></span>**7.2 Фотосъемка**

1. Включите камеру.

2. При помощи пальцев (разведите или сведите) Вы можете менять масштаб изображения на экране.

3. При необходимости измените настройки камеры.

4. Направьте камеру на объект съемки. При наведении камера автоматически произведет фокусировку на объекте.

5. Нажмите • чтобы произвести фотосъемку.

# **7.3 Автофотопортрет**

1. Включите камеру.

2. Нажмите  $\frac{1}{2}$  >  $\frac{1}{4}$ 

3. Нажмите • для съемки.

# **7.4 Использование HDR**

При съемке портретов на ярком фоне используйте функцию HDR (High Dynamic Range). HDR помогает осуществить фотосъемку даже в условиях яркого контр-освещения.

- 1. Включите камеру
- 2. Нажмите  $\bullet$  > HDR.
- 3. Когда Вы будете готовы сделать кадр, нажмите  $\bullet$ .

Не двигайте планшет во время съемки с функцией HDR.

# **7.5 Запись видео**

1. Включите камеру.

2. Нажмите  $\Box$ , затем проведите пальцем вправо $\blacksquare$ 

Во время записи вы можете:

- Изменять масштаб.
- Для записи стоп-кадра просто коснитесь экрана во время записи.
- Для остановки записи нажмите  $\bullet$  .

# **7.6 Настройки камеры и видео**

Перед съемкой фото/видео измените настройки камеры.

- 1. Включите камеру.
- 2. Выберите  $\bigcirc$  /  $\Box$ , а затем нажмите  $\bigcirc$  >  $\Box$  для изменения настроек.

**Месторасположение по GPS**: к фотографии Вы можете добавить GPS ярлык места, где и была сделана фотография.

**Размер изображения**: установка размера изображения.

**ISO**: выбор значения ISO для настроек светочувствительности камеры. Параметр измеряется в эквиваленте пленочной камеры: низкие значения ISO используются для съемки статичных или яркоокрашенных объектов, высокие значения – для быстродвижущихся или плохо освещённых.

**Экспозиция**: определяет количество света, попадающего на матрицу - при условиях слабой освещенности увеличьте экспозицию.

**Баланс белого**: выбор баланса белого цвета для реалистичного отображения объектов. Выбор того или иного режима зависит от условий освещения. Эти настройки подобны настройкам «теплоты» белого цвета в профессиональных камерах.

**Цветовые эффекты**: выбор нескольких эффектов цветности.

**Режим (сцена)**: выбор режима (сцены).

**Определение лиц**: установка режима экспозиции с акцентом на портретную фотосъемку. **Восстановить настройки**: сброс настроек и возврат к заводским установкам.

#### **ПРИМЕЧАНИЕ!**

Чтобы улучшить качество приема сигнала GPS, избегайте мест, где сигнал может блокироваться (между зданиями, в низинах, при плохих погодных условиях).

Ваше месторасположение может быть доступно на фото, которые Вы выкладываете в Интернет. Чтобы избежать этого, отключите функцию отображения месторасположения GPS на фотографиях.

# **8. Мультимедиа**

При помощи своего планшета Вы также можете просматривать фотографии, прослушивать музыку и просматривать видео.

#### **8.1 Галерея**

Используйте Галерею для просмотра всех фото и видео на планшете.

Для того, чтобы открыть Галерею, в главном меню или списке приложений нажмите Некоторые форматы файлов не поддерживаются программным обеспечением, установленным на устройстве.

### **Просмотр фото**

1. В главном меню или списке приложений нажмите

2. Нажмите на фото, чтобы посмотреть ее в полноэкранном режиме.

#### **Масштабирование**

Для изменения масштаба изображения:

- Дважды нажмите на фото.

- Разведите два пальца на экране для увеличения масштаба или сведите их вместе для уменьшения.

#### **Редактирование фото**

При просмотре фото нажмите и используйте следующие функции:

**- Слайдшоу**: начать слайдшоу с показом изображений в текущей папке.

**- Использовать изображение как**: установить фото в качестве фона рабочего стола или изображения контакта.

**- Удалить**: удалить фото.

- **Печать**: можно распечатать фотографию при подключенном принтере или распечатать в формате pdf.

#### **Поделиться фотографиями**

Вы можете поделиться своими фотографиями с другими пользователями через электронную почту, MMS или Bluetooth.

1. В главном меню или списке приложений нажмите

2. Выберите фотографию, которой вы хотите поделиться.

3. Нажмите  $\leq$ , чтобы открыть выпадающее меню, затем выберите удобный для Вас способ отправки данных.

# **Удаление фотографий**

1. В главном меню или списке приложений нажмите

2. Перейдите к фотографии, которую требуется удалить.

3. Нажмите , затем нажмите **Удалить.**

# **8.2 Видеоплеер**

Для просмотра видео на планшете Вы можете использовать видеопроигрыватель.

# **Просмотр видео с использование видеоплеера**

- 1. В главном меню или списке приложений нажмите на иконку видеоплеера.
- 2. Выберите видео, которое хотите просмотреть.
- 3. Воспользуйтесь экранными кнопками для управления воспроизведением.

4. Используйте кнопки регулирования громкости для настройки требуемого уровня звучания.

5. Нажмите для выбора дополнительных опций.

# **Поделиться видео**

Вы можете поделиться своими фотографиями и видеофайлами с другими пользователями при помощи электронной почты, MMS или Bluetooth.

1. В главном меню или списке приложений нажмите на иконку видеоплеера.

2. Выберите видео, которое хотите переслать.

3. Нажмите  $\leq$ , чтобы открыть выпадающее меню, затем выберите удобный для Вас способ отправки данных.

# <span id="page-27-0"></span>**8.3 Музыкальный плеер**

На своем планшете Вы можете прослушивать музыкальные композиции, как сохраненные на самом устройстве, так и получаемые из сети.

- Для использования музыкального проигрывателя в главном меню или списке приложений нажмите

# **Просмотр музыкальных файлов**

1. В главном меню нажмите $\bullet$ .

2. Вы можете:

- Выбрать **Исполнители/Альбомы/Списки воспроизведения** для сортировки списка по имени исполнителя, названию альбома или по спискам воспроизведения.

- Выбрать **Песни** для просмотра всех композиций.

- Выбрать **Текущее воспроизведение** для проверки композиции, которая воспроизводится в настоящее время.

# **Прослушивание музыки**

- 1. В главном меню или списке приложений нажмите  $\bullet$ .
- 2. Выберите композицию.
- 3. Используйте следующие кнопки для управления.

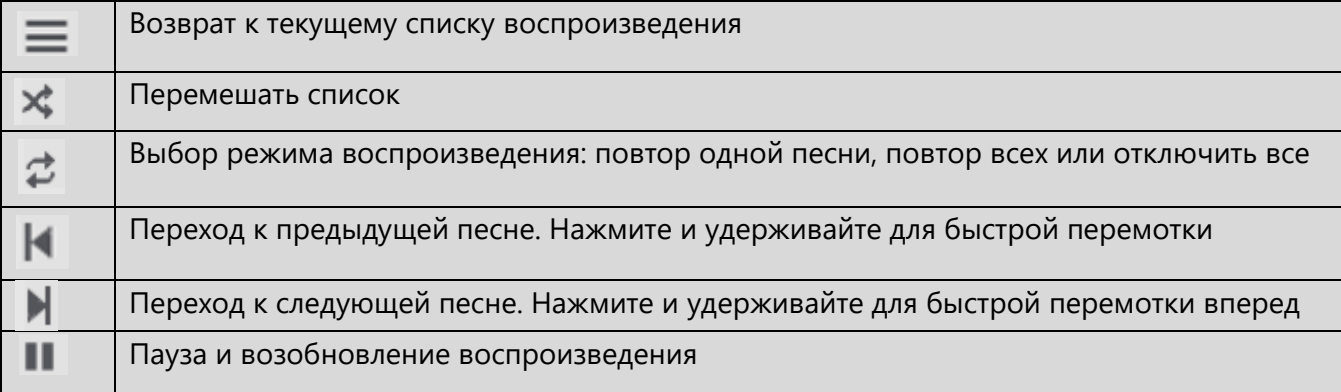

#### **Установить композицию в качестве мелодии звонка**

- 1. В главном меню или списке приложений нажмите  $\bullet$ .
- 2. Выберите композицию.
- 3. Нажмите , затем нажмите **Использовать как мелодию звонка.**

#### **Удаление композиции**

- 1. Выберите композицию.
- 2. Нажмите , затем нажмите **Удалить.**

#### **Ваш список воспроизведения**

#### **Создать список воспроизведения**

- Вы можете создать собственный список воспроизведения.
- 1. Выберите композицию.
- 2. Нажмите , затем нажмите **Добавить список воспроизведения.**
- 3. В выпадающем меню нажмите **Новый** для создания нового списка воспроизведения.
- 4. Введите название и нажмите **Сохранить**.

#### **Переименовать или удалить список воспроизведения**

- 1. Нажмите **Списки воспроизведения** для просмотра всех списков воспроизведения.
- 2. Нажмите и удерживайте список воспроизведения, который хотите переименовать.
- 3. Выберите **Переименовать/Удалить** в выпадающем меню.

#### <span id="page-28-0"></span>**8.4 FM радио**

Вы можете слушать радио при помощи Вашего планшета.

Перед использованием FM радио подключите к планшету проводную гарнитуру.

#### **Прослушивание радиостанции**

1. В главном меню или списке приложений нажмите FM-радио.

2. Нажмите >**Поиск**. Начнется автоматическое сканирование и сохранение доступных каналов.

Используйте следующие кнопки для управления

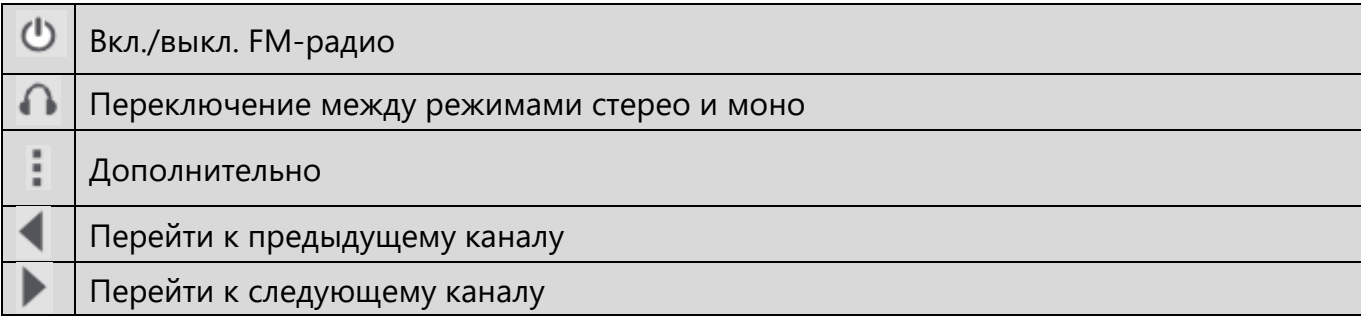

# **Запись радиопрограмм**

Вы можете записывать радиотрансляцию при ее прослушивании.

- 1. Настройтесь на нужный канал.
- 2. Нажмите  $\frac{1}{2}$  > Начать запись.
- 3. Нажмите > Остановить запись.
- 4. Звуковой клип будет сохранен автоматически.

# <span id="page-30-0"></span>**9. Сообщения**

Вы можете обмениваться SMS и MMS сообщениями с другими абонентами. Ваши отправленные и полученные сообщения группируются в беседы по имени контакта или номеру телефона.

#### **9.1 Отправка сообщения**

- 1. В главном меню или списке приложений нажмите
- 2. Нажмите **, в Start chat , чтобы начать составлять новое сообщение.**
- 3. Для добавления получателей:
- Введите номер телефона.
- Нажмите  $\Xi_{+}$ выберите контакт, затем нажмите **ОК**.
- 4. Введите текст сообщения в текстовом поле.

5. Нажмите для добавления изображения / видео / аудио / слайдшоу, если хотите отправить MMS.

6. Нажмите для отправки сообщения.

При вводе сообщения имеется лимит количества символов (лимит отображается над кнопкой отправки). При превышении лимита Вы все равно сможете отправить сообщение, но оно будет тарифицировано как несколько сообщений.

### **9.2 Проверка сообщения**

В зависимости от настроек уведомлений Ваш планшет может воспроизводить звуковое сообщение, вибрировать или отображать сообщение в строке состояния, когда Вы получаете новое сообщение. Иконка нового сообщения отображается в строке состояния. Входящие сообщения группируются в беседы по имени контакта.

- Откройте панель уведомлений и нажмите на значок нового сообщения.

- Перейдите в приложение Сообщения, чтобы открыть новое сообщение.

#### <span id="page-30-1"></span>**9.3 Ответ на сообщение**

1. В экране Сообщения нажмите на контакт или номер телефона для отображения предыдущих бесед.

2. В текстовом поле введите свое сообщение.

3. Нажмите для отправки сообщения.

### <span id="page-30-2"></span>**9.4 Пересылка или удаление сообщения**

1.В экране Сообщения нажмите на контакт или номер телефона для отображения предыдущих бесед.

- 2. Нажмите и удерживайте сообщение.
- 3. В выпадающем меню **Опции сообщений** выберите **Переслать** или **Удалить**.

# **9.5 Удаление беседы**

- 1. В главном меню или списке приложений нажмите  $\bullet$ .
- 2. На экране отобразится окно сообщений.
- 3. Нажмите и удерживайте контакт или номер телефона.
- 4. Нажмите  $\overline{\bullet}$ .

# 10. Bluetooth

Ваш планшет может подключаться к другим Bluetooth устройствам для обмена данными. Технология Bluetooth подразумевает прямое беспроводное соединение между двумя устройствами на малом расстоянии.

### ВНИМАНИЕ!

• Не используйте Bluetooth для нелегального обмена контентом (например, создание пиратских копий файлов или их незаконное использование в коммерческих целях).

### Соединение с устройством Bluetooth

- 1. Нажмите  $\overline{\odot}$  >  $\overline{\bullet}$  > Настройки подключения > Bluetooth.
- 2. Включите Bluetooth.
- 3. На экране появится список обнаруженных Bluetooth-устройств.
- 4. Выберите устройство, которое хотите подключить.

5. Нажмите Соединение (Pair). При принятии запроса на подключение между устройствами начнется сеанс связи.

#### Отключение устройства Bluetooth

- 1. Выберите устройство, которое хотите отключить и нажмите  $\frac{-1}{\pm}$
- 2. Нажмите Завершить соединение.

#### Отправка данных по Bluetooth

- 1. Нажмите **CO** > **CO** > **Настройки подключения** > Bluetooth.
- 2. Включите Bluetooth.
- 3. Начните сеанс связи с другим устройством Bluetooth.
- 4. Выберите файл, который хотите передать.
- 5. Нажмите <, чтобы отправить файл по Bluetooth.
- 6. Выберите устройство для начала передачи файла.

### Получение данных по Bluetooth

- 1. Нажмите **3 в Улимания** > Настройки подключения > Bluetooth.
- 2. Включите Bluetooth.
- 3. Разрешите другим устройствам Bluetooth получать доступ к вашему планшету.
- 4. Примите приглашение, посланное другим устройством Bluetooth.
- 5. Откройте панель уведомлений и нажмите Принять.

Файлы, полученные по Bluetooth, хранятся в папке Bluetooth.

# **11. Карты Google**

Данное приложение поможет Вам найти свое местоположение и определить направление движения.

### **11.1 Использование карт Google Maps**

Карты Google Maps позволяют Вам получить информацию о своем текущем местоположении и проложить маршрут к точке назначения. Приложение также имеет инструмент поиска для объектов и адресов на карте, а также панорамные снимки городских улиц.

В главном меню или списке приложений нажмите .

#### **ПРИМЕЧАНИЕ!**

Обратите внимание, что карты Google Maps не всегда покрывают территорию всех стран или городов.

### **11.2 Поиск местоположения**

#### **Вкл./выкл. сервиса определения местоположения**

Для поиска местоположения необходимо включить функцию определения местоположения.

1. В главном меню или списке приложений нажмите

2. Нажмите **Доступ к определению местоположения**.

3. Выберите источники определения местоположения, которые Вы хотите включить или выключить.

#### **Поиск места**

- 1. В главном меню или списке приложений нажмите
- 2. Нажмите для поиска месторасположения на карте.

При нахождении в зоне с большим количеством зданий системе может понадобиться некоторое время для определения Вашего месторасположения.

#### **Поиск места**

Вы можете найти то или иное заведение, улицу или город. При вводе названия устройство будет предлагать Вам имеющиеся варианты.

- 1. В главном меню или списке приложений нажмите
- 2. Нажмите  $\mathbb{Q}$
- 3. Введите название объекта, который Вы хотите найти.
- 4. Выберите объект из предложенного списка.

## **11.3 Навигация**

- 1. В главном меню или списке приложений нажмите
- 2. Нажмите Пля получения инструкций.
- 3. Выберите, как Вы хотите туда добраться.
- 4. Укажите начальную точку и конечную точку маршрута.
- 5. На экране появится карта с отмеченным маршрутом до объекта.

# **Настройки карт**

Вы можете изменить настройки карт **Google Maps**, нажмите > **Настройки** во время просмотра карты.

# **12. Утилиты**

### **12.1 Часы**

Вы можете использовать приложение Часы для настройки времени, будильника, таймера или секундомера.

- В главном меню или списке приложений нажмите

### **Мировое время**

Вы можете добавить город в экран мирового времени.

- 1. В главном меню или списке приложений нажмите
- 2. Нажмите  $\blacktriangledown$
- 3. Прокрутите список и выберите город, который хотите добавить.

### **Будильник**

Вы можете настроить один или несколько будильников.

### **Установить будильник**

- 1. В экране часов нажмите  $\circledR$ .
- 2. Нажмите +, чтобы добавить новый будильник.
- 3. При помощи виртуальной цифровой панели укажите время включения будильника.
- 4. Нажмите **OK**.
- 5. Если Вы хотите настроить будильник для разных дней, нажмите **Повторить**.

#### **Выключение будильника**

- 1. Выберите будильник, который Вы хотите отключить.
- 2. Переместите метку в положение **ВЫКЛ**.

#### **Отключить звук будильника**

Когда звучит сигнал будильника,

- Переместите в  $\gg$ , чтобы остановить сигнал будильника.

- Переместите в  $z^{z}$ : сигнал будильника снова прозвучит через указанный промежуток времени.

#### **Удаление будильника**

- 1. Выберите будильник, который Вы хотите удалить.
- 2. Нажмите  $\blacksquare$

#### **12.2 Календарь**

Вы можете создавать мероприятия и планировать свое рабочее расписание при помощи календаря.

- В главном меню или списке приложений нажмите .
- Нажмите для просмотра календаря в режиме **День**, **Неделя**, **Месяц** или **План**.

#### **Создание события**

- 1. Войдите в  $\boxed{31}$  и выберите дату.
- 2. Нажмите  $\pm$  для создания нового события.
- 3. Измените настройки напоминания.
- 4. Нажмите **Готово** для сохранения мероприятия.

#### **Управление событиями**

#### **Редактировать событие**

Вы можете редактировать только те мероприятия, которые создали сами.

- 1. В режиме просмотра календаря нажмите  $\equiv$  для перехода в режим План.
- 2. Выберите мероприятие, которое хотите отредактировать и нажмите .
- 3. Внесите изменения.
- 4. Нажмите **Готово**.

#### **Удаление мероприятия**

Выберите мероприятие, которое хотите удалить и нажмите  $\ddot{\bullet}$ .

#### **Удалить все мероприятия**

Перейдите в , затем нажмите > **Удалить мероприятия**.

#### **Поделиться мероприятием**

Вы можете поделиться запланированными мероприятиями в виде Календаря при помощи Bluetooth, а также при помощи электронного или текстового сообщения.

- 1. В режиме просмотра календаря нажмите для перехода в режим План.
- 2. Выберите мероприятие, которым хотите поделиться и нажмите  $\leqslant$ .
- 3. Выберите способ отправки.

# 13. Настройки планшета

Данное приложение используется для управления настройками планшета.

- В главном меню или списке приложений нажмите

#### 13.1 Беспроводные сети

#### Wi-Fi

Включение функции Wi-Fi для подключения к сети Wi-Fi и доступа к сети Интернет или другим сетям.

#### **Bluetooth**

Включение функции Bluetooth для обмена информацией с другими устройствами на малом расстоянии.

#### Использование данных

Отслеживание объемов использования передачи данных и установка лимитов.

#### Дополнительно

Дополнительные настройки:

#### Режим «в самолете»

Вы можете активировать режим «в самолете», чтобы отключить все беспроводные соединения Вашего устройства. Несетевые сервисы будут доступны.

В полетном режиме отключаются беспроводные соединения, чтобы снизить возможное воздействие на электронное оборудование на борту самолета.

#### **VPN**

Установка и управление параметрами VPN.

#### Соединение и мобильные точки доступа

- Вы можете использовать свое устройство в качестве беспроводного маршрутизатора и подключать его через соединение USB к компьютеру.

- Вы можете использовать свое устройство в качестве беспроводной точки доступа для других устройств.

- Вы можете использовать функцию Bluetooth для подключения к Вашему планшету другого компьютера и совместного использования сетевых сервисов.

#### Мобильные сети

- Передача данных: включение функции пакетной передачи данных для сетевых сервисов.

- Роуминг: использование передачи данных в роуминге.

- Режим сети: выбор предпочтительного режима сети.
- Имена точек доступа: установка имен точек доступа (APN).
- Использование сети 2G для экономии батареи.
- Операторы: поиск доступных сетей и выбор сетей в роуминге.

# **13.2 Устройство**

#### **Звук**

- Выбор профиля для планшета.
- Настройка громкости, типа сигнала и уведомления.

## **Дисплей**

Изменение настроек управления дисплеем и подсветкой.

#### **Хранение данных**

#### **ВНИМАНИЕ!**

• Просмотр состояния памяти устройства и карты памяти. Вы можете отформатировать карту памяти.

• Форматирование карты памяти удалит с нее все данные.

Реальная емкость встроенной памяти устройства меньше обозначенной, так как некоторая часть пространства занята файлами операционной системы и установленными приложениями.

#### **Батарея**

Просмотр состояния заряда батареи.

#### **Приложения**

Управление запущенными приложениями, перемещение приложений с/на карту памяти, установка и удаление программ.

#### **13.3 Персональные настройки**

#### **Доступ к определению местоположения**

Выбор источника для определения местоположения.

- Доступ к моему местоположению: выбор Wi-Fi и/или мобильных сетей для обнаружения моего текущего местоположения.

- Спутники GPS: выбор данных со спутников GPS для обнаружения моего текущего местоположения.

- Wi-Fi и мобильные сети: разрешить приложениям использовать функции сервиса по обнаружению местоположения Google для более быстрого определения местоположения

#### **Безопасность**

Установка блокировки экрана и управление сертификатами.

#### **Язык и ввод текста**

Установка языка операционной системы и региона. Вы также можете настроить опции экранной клавиатуры.

#### **Резервное копирование и сброс настроек**

Изменение настроек управления данными.

- Резервное копирование моих данных: резервное копирование настроек и данных на сервер Google.

- Аккаунт для резервного копирования: установить или отредактировать Ваш аккаунт Google для резервного копирования данных.

- Автоматическое восстановление: восстанавливать настройки при переустановке приложений на устройстве.

- Сброс настроек: сброс пользовательских настроек и возврат к изначальным заводским настройкам устройства, удаление всех данных с устройства.

#### **13.4 Учетные записи (аккаунты)**

Добавление и управление учетными записями электронной почты, Google,

### **13.5 Система**

#### **Дата и время**

Доступ и изменение настроек отображения даты и времени.

- Автоматические настройки даты и времени: автоматическое изменение настроек даты и времени при перемещении между часовыми поясами.

- Автоматические настройки часового пояса: получение информации о текущем часовом

поясе от сети при перемещении между часовыми поясами.

- Установка даты: установить дату вручную.

- Установка времени: установить время вручную.

- Установка часового пояса: установить часовой пояс вручную.

- Использовать формат времени «24 часа»: отображение времени в 24-часовом формате.

- Выбор формата даты: установки формата даты.

#### **Специальные возможности**

Данные настройки используются для программ, предусматривающих их использование людьми с ограниченными возможностями, например, приложение для чтения текста и проч. Вы можете вкл./выкл. использование данной функции.

#### **О планшете**

Информация о планшете и обновлении программного обеспечения. Просмотр информации о планшете, о состоянии батареи, номере модели, версии ПО и прочей информации.

# **14. Удельная мощность поглощения (SAR)**

#### **14.1 Соответствие международным стандартам**

Данное устройство соответствует международным рекомендациям в плане воздействия радиоволн.

Ваш мобильный планшет является приемником и передатчиком радиосигналов. Он разработан и изготовлен так, чтобы радиочастотная энергия не превышала предельных значений, определенных международными стандартами. Данные требования были установлены Международной комиссией по защите от неионизирующего излучения (ICNIRP) и Институтом инженеров по электротехнике (IEEE), которые определяют гарантированный запас надежности для защиты людей, независимо от их возраста и состояния здоровья.

В рекомендациях по излучению для мобильных планшетов используется единица измерения, называемая удельным коэффициентом поглощения (SAR). Предельное значение SAR, рекомендованное комиссией ICNIRP для мобильных планшетов общего назначения, составляет **2,0 Вт/кг, усредненные на 10 грамм ткани, а для головы этот показатель составляет 1,6 Вт/кг, усредненных на один грамм ткани,** согласно стандарту IEEE 1528.

Испытания в отношении SAR проводятся с использованием рекомендуемых рабочих положений при работе планшета на самой высокой сертифицированной мощности во всех используемых частотных диапазонах. Хотя значение SAR определяется на самой высокой сертифицированной мощности, фактические уровни SAR работающего мобильного планшета обычно ниже максимального значения SAR. Это обусловлено тем, что планшет разработан для работы при различных уровнях мощности, что позволяет использовать минимальную мощность, необходимую для подключения к сети. Как правило, чем ближе вы к антенне базовой станции, тем ниже мощность излучения.

Несмотря на то, что между уровнями SAR различных планшетов и для разных положений могут существовать различия, все они соответствуют стандартам защиты от излучения радиоволн

Наибольшее значение SAR для данной модели составляет **0.796 W/kg (10g)** в соответствии с рекомендациями ICNIRP. При пользовании устройством следует соблюдать несколько простых правил, которые позволят свести мощность передатчика к минимально возможному в каждом конкретном месте значению, а именно сократить время использования планшета или использовать гарнитуру, с целью уменьшения контакта устройства с телом и особенно с головой.

# **15. Устранение неисправностей**

#### **На дисплее отображается сообщение о блокировке при включении планшета**

Кто-то пытался использовать ваш планшет, но не знал PIN-кода или кода разблокирования (PUK). Обратитесь к поставщику услуг или в сервисный центр

#### **На дисплее отображается ошибка IMSI**

Эта проблема связана с вашей подпиской. Свяжитесь с Вашим оператором.

#### **Символ сети не отображается на экране**

Сетевое подключение потеряно. Вы либо находитесь в радиотени (в туннеле или между высокими зданиями) или вне зоны действия сети. Попробуйте переместиться в другое место, повторно соединиться с сетью (особенно за рубежом) или обратитесь к мобильному оператору за помощью / информацией.

#### **Сенсорный экран медленно или неправильно реагирует**

Если ваше устройство имеет сенсорный экран, а сенсорный экран не реагирует должным образом, попробуйте следующие способы устранения неисправности:

- Удалите защитную пленку с экрана. Защитные пленки могут помешать правильному распознаванию ввода и не рекомендуются для устройств с сенсорным экраном.

- Убедитесь, что ваши руки чистые и сухие, когда нажимаете на поверхность сенсорного экрана.

- Перезагрузите устройство, чтобы устранить временные ошибки программного обеспечения.

- Убедитесь, что программное обеспечение устройства обновлено до последней версии.

- Если сенсорный экран поцарапан или поврежден, обратитесь к продавцу или в сервисный центр.

#### **Ваша батарея перегревается**

Возможно, вы используете зарядное устройство, не предназначенное для данного планшета. Всегда используйте только оригинальные аксессуары, которые поставляются в комплекте с планшетом.

#### **Ваш планшет не отображает номера входящих вызовов**

Это функция сети и зависит от тарифного плана. Если сеть не посылает номер абонента, на дисплей планшета выводится «Вызов 1» или «Удержание». Обратитесь к Вашему оператору для получения дополнительной информации по этому вопросу.

#### **Вы не можете отправлять текстовые сообщения**

Некоторые сети не поддерживают обмен сообщениями с другими сетями. Убедитесь, что правильно указали номер центра SMS, или свяжитесь с вашим оператором для получения дополнительной информации по данному вопросу.

Изображение не может быть принято Вашим планшетом, если оно слишком большое, если его имя слишком длинное или если оно имеет неправильный формат файла.

#### **Вы полагаете, что пропустили несколько звонков**

Проверьте настройки переадресации вызовов.

#### **При зарядке индикатор не указывает на процесс зарядки и мигает**

Заряжайте батарею только в помещениях, где температура не опускается ниже 0°C (32°F) и не поднимается выше 45°C (113°F). В других случаях свяжитесь с продавцом или обратитесь в сервисный центр.

#### **На дисплее отображается ошибка SIM-карты**

Убедитесь, что SIM-карта была вставлена правильно. Если проблема не устранена, Ваша SIM- карта может быть повреждена. Свяжитесь с Вашим оператором.

#### **Планшет не очень хорошо работает в автомобиле**

Автомобиль содержит множество металлических частей, которые поглощают электромагнитные волны, которые могут повлиять на работу планшета. Компанияпроизводитель рекомендует использование автомобильного комплекта с внешней антенной, который позволяет совершать и принимать телефонные звонки без использования гарнитуры. Уточните нормы положений о дорожном движении в Вашем регионе и убедитесь, что они не запрещают использование планшетов во время вождения.

#### **Планшет не заряжается**

Если аккумулятор полностью разряжен, этап предварительной зарядки может занять несколько минут (до 5 минут в некоторых случаях) до появления на экране значка зарядки.

#### **Изображение, снятое на камеру планшета, не четкое**

Убедитесь, что объектив камеры с обеих сторон чистый.

## **При включении устройства или при использовании устройства, вам будет предложено ввести один из следующих кодов:**

- Пароль: Если включена функция блокировки устройства, необходимо ввести пароль, установленный для данного устройства.

- PIN: При использовании устройства в первый раз или когда включена разблокировка по PIN, необходимо ввести PIN-код для SIM или USIM карты. Вы можете отключить эту функцию с помощью меню блокировки SIM карты.

- PUK: SIM-или USIM-карта блокируется, как правило, в результате неоднократного неправильного ввода кода. Вы должны ввести PUK, предоставленный вашим поставщиком услуг (мобильным оператором).

- PIN2: При доступе к меню, для работы которого требуется PIN2-код, необходимо ввести код PIN2 (предоставляется вместе с SIM или USIM картой). Для получения дополнительной информации обратитесь к поставщику услуг (мобильному оператору).

#### **Устройство зависает или возникают критические ошибки**

Если ваше устройство зависает, Вам может понадобиться закрыть все приложения или выполнить сброс устройства, чтобы восстановить его функциональность. Если устройство не работает и приложение не отвечает, нажмите и удерживайте кнопку питания в течение 8-10 секунд. Устройство автоматически перезагрузится.

Если это не решит проблему, выполните сброс данных. В списке приложений нажмите Настройка> Резервное копирование и сброс> Сброс данных> Сброс устройства> Стереть все.

#### **Другие не слышат Вас во время разговора**

- Убедитесь, что вы не закрываете встроенный микрофон.
- Убедитесь, что вы держите микрофон достаточно близко ко рту.
- При использовании гарнитуры убедитесь, что она правильно подключена.

#### **Появляются сообщения об ошибках при запуске FM-радио**

Приложение FM радио на планшете использует кабель гарнитуры в качестве антенны. Без подключенной гарнитуры FM радио не сможет принять сигналы радиостанций. Для использования FM-радио сначала необходимо убедиться в правильности подключения гарнитуры. Затем выполните поиск и сохранение доступных радиостанций.

#### **Другое Bluetooth-устройство не может быть найдено**

- Убедитесь, что функция Bluetooth включена на вашем устройстве.

- Убедитесь, что функция Bluetooth включена на том устройстве, к которому Вы хотите подключиться.

- Убедитесь, что планшет и другое устройство Bluetooth находятся в пределах максимального диапазона Bluetooth (до 10 м).

#### **Соединение не устанавливается при подключении устройства к компьютеру**

- Убедитесь, что кабель USB, который вы используете, совместим с Вашим устройством.

- Убедитесь, что у Вас установлены и обновлены соответствующие драйверы на компьютере.

- Если вы являетесь пользователем Windows XP, убедитесь, что на Вашем компьютере установлен Windows XP Service Pack 3 или более поздняя версия.

**-** Убедитесь, что на Вашем компьютере установлен проигрыватель Windows Media Player 10 или более поздняя версия.